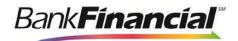

#### **Remote Deposit Capture**

Panini I:DEAL

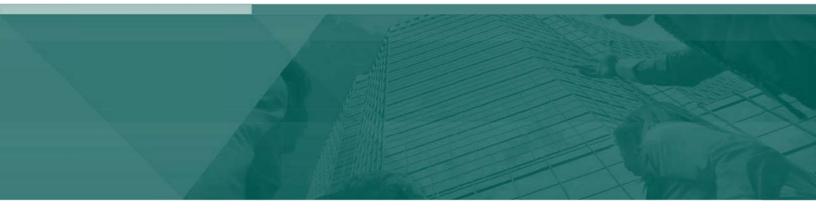

**Hardware Installation Manual** 

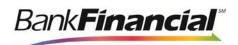

# Contents

| Introduction                                             | 1 |
|----------------------------------------------------------|---|
| Installation Guidelines for Scanners                     | 2 |
| System Requirements                                      | 2 |
| Additional Requirements                                  | 2 |
| Required User Privileges and Securities for Installation | 3 |
| Scanner Information                                      | 4 |
| Items Included with the Scanner                          | 4 |
| Setting up a Scanner for Installation                    | 4 |
| Recommended Configuration for Internet Explorer          | 5 |
| Compatibility Mode (IE 8 Only)1                          | 4 |
| Remote Deposit Capture Scanners1                         | 5 |
| Installing the Panini I:Deal Scanner for Remote Deposit1 | 5 |
| Verifying the Installation of the Panini I:Deal Scanner  | 6 |
| Uninstalling the Panini I:Deal Scanner1                  | 6 |

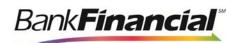

# Introduction

The *Hardware Installation Manual* provides step-by-step instructions for the installation of all supported scanners. This manual, in conjunction with the Operator Manual included with the scanner, should provide all the instructions necessary for a successful installation.

The Hardware Installation Manual includes:

- Microsoft<sup>®</sup> Internet Explorer<sup>®</sup> configuration common to the installation of all scanners.
- Installation instructions specific to each type of scanner.
- Un-install instructions specific to each type of scanner.

**NOTE**: Scanner installations are documented using Microsoft<sup>®</sup> Windows<sup>®</sup> 7 Enterprise 32-bit operating system and Internet Explorer 8 unless otherwise noted. Some steps and wording may vary slightly if you have a different operating system.

For any additional questions or concerns not addressed by this document, please contact your first route of Customer Support for assistance.

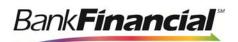

# Installation Guidelines for Scanners System Requirements

In addition to a high-speed Internet connection, the following components are required for working with the EPS application(s).

For Microsoft Windows<sup>®</sup>:

- Windows Vista (except Starter or Home Basic): IE 8 and 9 or Google Chrome
- Windows 7: IE 8, 9, 10, and 11 or Google Chrome
- Windows 8: IE 10 or Google Chrome
- Windows 8.1, update 1: IE 11 or Google Chrome
- Windows 10 Pro
- Windows 10 Enterprise
- .NET Framework 4.0 or higher

The Current version of Chrome and its two previous versions are supported.

#### **Additional Requirements**

The table below lists general requirements for a successful scanner installation.

| Requirement Type    |                                                                       |
|---------------------|-----------------------------------------------------------------------|
| RAM                 | 2 Gigabytes or greater.                                               |
| Updates             | All current critical Windows updates.                                 |
| Processor           | 2.4 GigaHertz (GHz) or greater.                                       |
| Hard Drive space    | 1.5 Gigabytes or greater.                                             |
| USB Port            | Direct USB 2.0 port (hubs, powered or not, are <b>not</b> supported). |
| USB Cable           | A USB 2.0 Hi-speed cable (included with scanner).                     |
| Power Cable         | Power cable (included with scanner).                                  |
| Browser             | Internet Explorer is the only supported browser.                      |
| .NET                | .NET 4.0 Framework for Windows 7                                      |
| Internet Connection | High-speed Internet connection.                                       |
| UPS                 | Uninterruptible Power Supply (UPS) is recommended.                    |

**NOTE**: Not all scanners have been certified for Windows 7 or 64-bit compatibility; verify compatibility before attempting installation.

# **Required User Privileges and Securities for** Installation

Prior to installation, it may be necessary to temporarily disable anti-virus, firewall, or other Internet security software. Users that will be installing scanner drivers must have Administrative rights to that PC.

**NOTE**: Some PC security settings may change during installation.

In Microsoft Windows Vista and Windows 7, a PC may be running User Account Control (UAC). If a PC has UAC enabled, the system may prompt for additional steps during the installation process. Additionally, if a PC currently has UAC enabled, the user may have to run Internet Explorer as an Administrator to successfully install the software.

**NOTE**: Users should only have one type of scanner installed at a time.

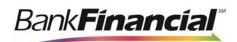

# **Scanner Information**

## Items Included with the Scanner

Selected scanners include replacement parts and extra extenders. Store these and the box in a safe place. The box and packaging should be kept for warranty purposes. Always keep the Operator's Manual for reference. For the Unisys<sup>®</sup> SmartSource<sup>®</sup> Micro Series scanner, you will need to retain the calibration sheets for installation and to re-calibrate the scanner when needed.

### Setting up a Scanner for Installation

- 1. Remove the scanner and its components from the box and inspect the contents to ensure no items are missing.
- 2. Place the scanner on a flat surface within 1<sup>1</sup>/<sub>2</sub> to 6 feet of a PC, preferably not in close proximity to monitors, speakers, or other electronic devices.
  - The scanner should be at least 1½ feet away from other electronic devices but close enough to an electrical outlet.
  - The scanner should not be in direct sunlight.
  - The scanner should be in a place that is convenient to place documents into it with ease.
- 3. Connect the power cable to the scanner and wall outlet.
- 4. Connect the USB cord to the back of the PC. At this time, do not connect the other end of the USB cord to the scanner, but instead place it near the back of the scanner.
- **5.** If you are installing the SmartSource Micro Series scanner, retain the calibration sheets for installation and as-needed re-calibration.
  - a. (Optional) For the RDM, Epson CaptureOne, and Digital Check CX30 scanners, open the small box of the franking ink roller and follow the installation instructions.
  - b. (Optional) For the VisionX, TellerScan series, and SmartSource Professional series scanners, open the small box of the ink cartridge and follow the installation instructions if the ink cartridge is for the endorser.

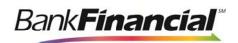

# **Recommended Configuration for Internet** Explorer

1. Open Internet Explorer, and from the top navigational menu, select **Tools** | Internet **Options**.

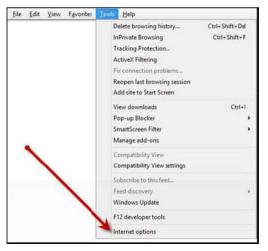

FIGURE 1 - INTERNET OPTIONS

2. The Internet Options window appears. From the tabs at the top of the window, select General.

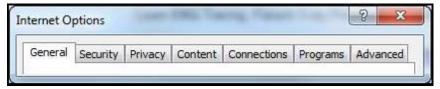

FIGURE 2 - GENERAL TAB UNDER INTERNET OPTIONS

3. Under the section **Browsing history**, select the **Settings** option.

| Bar | nk | Ín | ar | 1CÎ | al                                                                                                    |
|-----|----|----|----|-----|----------------------------------------------------------------------------------------------------|
|     |    |    |    |     | and the second second se |

| eneral     | Security                                                     | Privacy                                           | Content                                               | Connections         | Programs       | Advanced  |
|------------|--------------------------------------------------------------|---------------------------------------------------|-------------------------------------------------------|---------------------|----------------|-----------|
|            |                                                              |                                                   |                                                       |                     |                |           |
| Home p     |                                                              | 1801100                                           | 12.858730-1                                           | n 35 50             | ant contain    |           |
|            | Tode                                                         | ate home                                          | page tabs,                                            | type each add       | dress on its o | own line. |
|            | https                                                        | s://j atod                                        | lay.jackher                                           | nry.com/            |                | ~         |
|            |                                                              |                                                   |                                                       |                     |                |           |
|            |                                                              |                                                   |                                                       |                     |                | *         |
|            |                                                              | Use cu                                            | Irrent                                                | Use default         | Use            | blank     |
| -          |                                                              | C. C. C. C.                                       |                                                       |                     |                | 14-11-2   |
| Browsi     | ng history                                                   |                                                   | 1959A 112462                                          |                     |                |           |
| 1          | Delata                                                       | temporar                                          | v files, hist                                         | tory, cookies, s    | aved passw     | ords,     |
|            |                                                              |                                                   |                                                       |                     |                |           |
|            |                                                              |                                                   | formation.                                            |                     | ~              |           |
| *+         | and we                                                       | eb form in                                        |                                                       | on exit             | ×              |           |
| <b>*</b> + | and we                                                       | eb form in                                        | formation.                                            | and a second second | N Set          | tings     |
| Coard      | and we                                                       | eb form in                                        | formation.                                            | on exit<br>Delete   | Set            | tings     |
| Search     | and we                                                       | eb form in<br>ete brows                           | formation.<br>sing history                            | and a second        |                |           |
| Search     | and we                                                       | eb form in                                        | formation.<br>sing history                            | and a second        |                | tings     |
| S          | and we                                                       | eb form in<br>ete brows                           | formation.<br>sing history                            | and a second        |                |           |
| Search     | Chang                                                        | eb form in<br>lete brows<br>e search i            | formation.<br>sing history<br>defaults,               | Delete              | Set            | tings     |
| S          | Chang                                                        | eb form in<br>lete brows<br>e search i            | formation.<br>sing history<br>defaults,               | and a second        | Set            |           |
| S          | Chang                                                        | eb form in<br>lete brows<br>e search i            | formation.<br>sing history<br>defaults,               | Delete              | Set            | tings     |
| S          | Chang<br>Chang<br>tabs.                                      | eb form in<br>lete brows<br>e search i            | formation.<br>sing history<br>defaults,               | Delete              | Set            | tings     |
| Tabs -     | and we     Del     Chang     Chang     Chang     tabs. rance | eb form in<br>ete brows<br>e search (<br>e how we | formation.<br>sing history<br>defaults,<br>bpages are | Delete              | Set            | tings     |
| Tabs -     | Chang<br>Chang<br>tabs.                                      | eb form in<br>ete brows<br>e search (<br>e how we | formation.<br>sing history<br>defaults,               | Delete              | Set            | tings     |

FIGURE 3 - SETTINGS OPTION

4. The Temporary Internet Files and History Settings window appears. Under the Check for newer versions of stored pages section, select the check box next to Every time I visit the webpage. Select OK at the bottom to continue.

| Femporary Internet Files                                                                                                    |                       |
|----------------------------------------------------------------------------------------------------|-----------------------|
| Internet Explorer stores copies of webpag<br>for faster viewing later.                                                                                                    | es, images, and media |
| Check for newer versions of stored pages:                                                                                                    |                       |
| Every time I visit the webpage                                                                                                    |                       |
| Every time I start Internet Explorer                                                                                                    |                       |
| Automatically                                                                                                    |                       |
| O Never                                                                                                    |                       |
| Disk space to use (8-1024MB)<br>(Recommended: 50-250MB)                                                                                                    | 50 🚖                  |
| · · · ·                                                                                                    |                       |
| Current location:                                                                                                    |                       |
| Current location:<br>C: \Users \cjimenet \AppData \Local \Microsofi                                                                                                    | t\Windows\Temporary   |
| Current location:<br>C: \Users \cjimenet \AppData \Local \Microsofi                                                                                                    | t\Windows\Temporary   |
| Current location:<br>C: \Users \cjimene \AppData \Local \Microsof<br>Internet Files \                                                                                         |                       |
| Current location:<br>C: \Users\cjimene \AppData\Local\Microsofi<br>Internet Files\<br>Move folder                                                                             |                       |
| Current location:<br>C: \Users \cjimene \AppData \Local \Microsof<br>Internet Files \                                                                                         | View files            |
| Current location:<br>C: Users \cjimene. \AppData \Local \Microsofi<br>Internet Files \<br>Move folder \<br>View objects<br>listory<br>Specify how many days Internet Explorer | View files            |

FIGURE 4 - SETTINGS FOR NEWER VERSIONS OF STORED PAGES

5. From the tabs at the top of the Internet Options window, select Security.

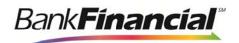

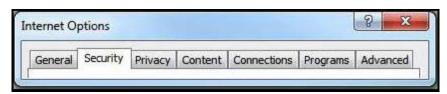

FIGURE 5 - SECURITY TAB UNDER INTERNET OPTIONS

6. Select the Trusted Sites icon to activate the Sites option. Select Sites.

| ieneral  | Security              | Privacy C                                               | ontent C                | onnector    | s Pro     | grams     | Advance |
|----------|-----------------------|---------------------------------------------------------|-------------------------|-------------|-----------|-----------|---------|
| Select a | zone to v             | view or chang                                           | e security              | settings.   |           |           |         |
| (        |                       |                                                         | ~                       | 1           | 0         |           |         |
| Int      | ernet I               | ocalintranet                                            | Trusted                 | sites 8     | Restrict  | ed        |         |
|          | Truste                | d sites                                                 |                         |             |           | Site      | _       |
| ~        | trust no<br>your file | e contains we<br>t to damage y<br>s.<br>e websites in   | your comp               | uter or     |           | Sile      |         |
| Secur    | ity level fo          | or this zone                                            |                         |             |           |           |         |
|          | 0                     | tom<br>uston setting<br>To change the<br>To use the re- | e settings,<br>commende | d setting:  | s, dick D | efault le |         |
|          | Enable Pi             | otected Mode                                            |                         | i restaron  | -         | et Explo  |         |
|          |                       |                                                         | R                       | eset all zo | nes to (  | default l | evel    |
| -        |                       |                                                         | and by use              | ur system   | adminic   | halar     |         |

FIGURE 6 - SITES OPTION UNDER TRUSTED SITES CATEGORY

7. The **Trusted sites** window appears. In the **Add this website to the zone** field, enter the URL: <u>https://ssl.selectpayment.com.</u> and select the **Add** option.

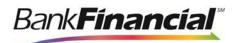

| You can add and remove webs<br>this zone will use the zone's se |                            |
|-----------------------------------------------------------------|----------------------------|
| Add this website to the zone:                                   |                            |
| https://selectpayment.com                                       | Add                        |
| Websites:                                                       |                            |
|                                                                 | Remove                     |
|                                                                 | +                          |
| Require server verification (https:)                            | for all sites in this zone |

FIGURE 7 - ADDING A TRUSTED SITE

- 8. Select Close at the bottom of the Trusted sites window.
- 9. From the Internet Options window with the Trusted sites icon selected, select Custom level.

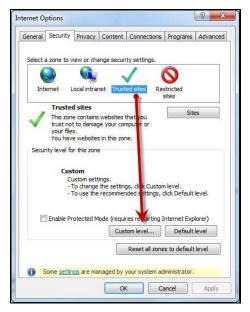

FIGURE 8 - CUSTOM LEVEL OPTION UNDER TRUSTED SITES

- 10. A list of security settings appears. Select the settings detailed below.
  - a. Under the heading ActiveX controls and plugins, the following three options should all be set to Disable:
    - i. Display video and animation on a webpage that does not use external media player.
    - ii. Download unsigned ActiveX controls.

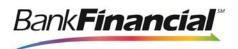

- iii. Initialize and script ActiveX controls not marked safe for scripting.
- b. The rest of the options under this heading should be set to **Prompt** (the preferred setting) or **Enabled**.

| ActiveX controls and plug-ins     Allow previously unused ActiveX controls to run without prov     Disable     Disable     Disable     Prompt     Automatic prompting for ActiveX controls     Disable     Disable     Di | etting |                                                                                                    |
|----------------------------------------------------------------------------------------------------|--------|----------------------------------------------------------------------------------------------------|
| Takes effect after you restart Internet Explorer                                                                                                    |        | <ul> <li>Disable</li> <li>Enable</li> <li>Ilow Scriptets</li> <li>Disable</li> <li>Enable</li> <li>Prompt</li> <li>Automatic prompting for ActiveX controls</li> <li>Disable</li> <li>Enable</li> <li>Binary and script behaviors</li> <li>Administrator approved</li> <li>Disable</li> </ul> |
|                                                                                                    | 1      |                                                                                                    |
|                                                                                                    | Take   | es effect after you restart Internet Explorer                                                                                                    |
| set custom settings                                                                                                    |        |                                                                                                    |
|                                                                                                    |        |                                                                                                    |
| set to: Medium (default)                                                                                                    | set    | to: Medium (default)                                                                                                    |
|                                                                                                    |        |                                                                                                    |

FIGURE 9 - ACTIVEX CONTROLS AND PLUGINS SETTINGS

c. Under the **Scripting** heading, set **Active scripting** and **Scripting of Java applets** to **Enable**.

| ettings  |                                                                                  |                             |
|----------|----------------------------------------------------------------------------------|-----------------------------|
|          | Prompt                                                                           |                             |
| So So    | ripting                                                                          |                             |
| \$       | Active scripting                                                                 |                             |
|          | O Disable                                                                        |                             |
|          | Enable                                                                           |                             |
|          | O Prompt                                                                         |                             |
| 2        | Allow Programmatic clipboard acc                                                 | ess                         |
|          | O Disable                                                                        |                             |
|          | Enable                                                                           |                             |
| 100      | O Prompt                                                                         |                             |
| 2        |                                                                                  | pt                          |
|          | <ul> <li>Disable</li> <li>Enable</li> </ul>                                      |                             |
|          | Allow websites to prompt for info                                                | mation using existed wind   |
| (===     |                                                                                  | imation using scripted what |
| S        |                                                                                  |                             |
| 2        | Disable                                                                          |                             |
| <u>چ</u> | 🔘 Disable                                                                        | •                           |
| 100 Au   | <ul> <li>Disable</li> <li>Enable</li> </ul>                                      | xplorer                     |
| *Takes   | Disable     Enable     III     Effect after you restart Internet E               | xplorer                     |
| *Takes   | Disable     Enable     III     Effect after you restart Internet E stom settings |                             |
| *Takes   | Disable     Enable     III     Effect after you restart Internet E stom settings | xplorer                     |
| *Takes   | Disable     Enable     III     Effect after you restart Internet E stom settings |                             |
| *Takes   | Disable     Enable     III     Effect after you restart Internet E stom settings |                             |

FIGURE 10 - SCRIPTING SETTINGS

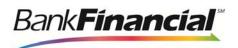

- **11.** Select **OK** at the bottom of the window.
- 12. From the Internet Options window, select the Privacy tab.

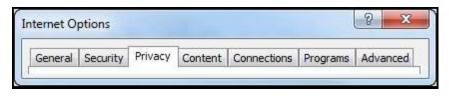

FIGURE 11 - PRIVACY TAB

- **13.** Under the **Pop-up Blocker** section, if the **Turn on Pop-up Blocker** option is checked, continue with this step. If it is unchecked, proceed to the next step.
  - a. Select the **Settings** option.

| General | Security                              | Privacy                                                                           | Content                                 | Connections                                                                                            | Programs                                                         | Advanced                |
|---------|---------------------------------------|-----------------------------------------------------------------------------------|-----------------------------------------|----------------------------------------------------------------------------------------------------|------------------------------------------------------------------|-------------------------|
| Setting | s —                                   |                                                                                   |                                         |                                                                                                    |                                                                  |                         |
| 9       | Select                                | a setting                                                                         | for the Inte                            | ernet zone.                                                                                            |                                                                  |                         |
| - F     | Med                                   | ium                                                                               |                                         |                                                                                                    |                                                                  |                         |
|         | priv<br>- Blo<br>- Re<br>can<br>Sites | acy policy<br>ocks third-<br>used to co<br>estricts fir<br>be used to<br>Im<br>Im | party cook<br>intact you<br>st-party co | ies that do not<br>ies that save ii<br>without your e<br>okies that save<br>you without yo<br>Advanced | nformation t<br>xplicit conse<br>e informatior<br>ur implicit co | hat can<br>ht<br>i that |
| 9       |                                       |                                                                                   | up Blocker                              |                                                                                                    | 7                                                                |                         |
| InPriva |                                       | n on Pop-                                                                         | up biocker                              |                                                                                                    |                                                                  |                         |
|         | ¥ -                                   | able toolb                                                                        |                                         | use by InPrivat<br>tensions when                                                                       | 0-200000                                                         | owsing                  |
| 6) 5    | ome <u>settin</u>                     | igs are ma                                                                        | inaged by                               | your system ac                                                                                         | ministrator,                                                     |                         |
|         |                                       |                                                                                   |                                         |                                                                                                    |                                                                  |                         |

FIGURE 12 - SETTINGS OPTION FOR POP-UP BLOCKER

b. In the **Address of website to allow** field, enter the URL: <u>https://ssl.selectpayment.com.</u> and select **Add**.

| xceptions                                                                                      |                         |
|------------------------------------------------------------------------------------------------|-------------------------|
| Pop-ups are currently blocked. You can allow<br>websites by adding the site to the list below. | v pop-ups from specific |
| Address of website to allow:<br>ssl.selectpayment.com                                          | Add                     |
|                                                                                                |                         |
| Allowed sites:<br>iha.csod.com                                                                 | Remove                  |
| ssl.selectpayment.com                                                                          | 1 JOHIOVE               |
| un en en en en en en en en en en en en en                                                      | Remove all              |
| lotifications and blocking level:<br>☑ Play a sound when a pop-up is blocked.                  |                         |
| Show Information Bar when a pop-up is blocked.                                                 |                         |
| Blocking level:                                                                                |                         |
| Medium: Block most automatic pop-ups                                                           |                         |

FIGURE 13 - ADDING AN ALLOWED WEBSITE UNDER POP-UP BLOCKER SETTINGS

c. Select Close to return to the Internet Options window.

14. From the Internet Options window, select the Advanced tab.

| General |  |  |  | Connections | - |  |
|---------|--|--|--|-------------|---|--|
|---------|--|--|--|-------------|---|--|

FIGURE 14 - ADVANCED TAB UNDER INTERNET OPTIONS

**15.** Scroll through the settings to the **Security** section and make sure the check box next to **Do not save encrypted pages to disk** is *not checked*.

BankFinancial\*

| General | Security                                                                                             | Privacy                                                                                                    | Content                                                                                                    | Connections                                                                                                    | Programs                                                        | Advance         |
|---------|----------------------------------------------------------------------------------------------------|----------------------------------------------------------------------------------------------------|----------------------------------------------------------------------------------------------------|----------------------------------------------------------------------------------------------------|-----------------------------------------------------------------|-----------------|
| Setting | s —                                                                                                  | 1                                                                                                    | · · ·                                                                                                    |                                                                                                    | harrisean an                                                    |                 |
|         | Allow<br>Allow<br>Ched<br>Ched<br>Ched<br>Ched<br>Do no<br>Empty<br>Enabl<br>Enabl<br>Enabl<br>Enabl | active con<br>software to<br>for publis<br>for serve<br>for signal<br>to save end<br>y Temporal<br>e DOM Sto<br>e Integrate<br>e memory | tent to run<br>to run or in<br>her's certifi<br>r certificat<br>tures on de<br>rypted pa<br>ry Interne<br>rage<br>ed Window<br>protection<br>MLHTTP su                                                                                                    | CDs to run on 1<br>in files on My<br>istall even if thi<br>ficate revocatio<br>e revocation*<br>ownloaded prog<br>ges to disk<br>t Files folder wi<br>vs Authenticatio<br>to help mitigat<br>pport | Computer*<br>e signature i<br>on<br>grams<br>nen browser<br>on* | s inv;<br>is dc |
| *Tal    | es effect                                                                                            | after you                                                                                                    | restart Int                                                                                                    | ernet Explorer                                                                                                    |                                                                 |                 |
|         |                                                                                                    | 61002 (MAR)                                                                                                    |                                                                                                    | -                                                                                                    | advanced s                                                      | ettings         |
|         | nternet E>                                                                                           | 19 E. S. T.                                                                                                    | A DESCRIPTION OF A DESCRIPTION OF A DESC | to their default                                                                                                    |                                                                 | et              |

Bank Financial

FIGURE 15 - SECURITY SETTING OPTION SET TO UNCHECKED

16. Also under the Security section, select the check boxes next to Use SSL 2.0 and Use SSL 3.0.

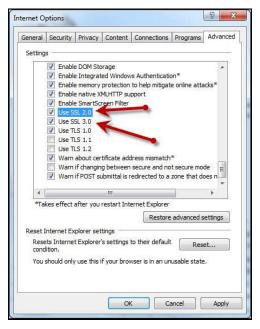

FIGURE 16 - ADDITIONAL ADVANCED SECURITY SETTINGS

17. From the bottom of the Internet Options window, select Apply.

| General | Security                                                                                                    | Privacy                                                                                                    | Content      | Connections                                                                                       | Programs        | Advance |
|---------|----------------------------------------------------------------------------------------------------|----------------------------------------------------------------------------------------------------|--------------|---------------------------------------------------------------------------------------------------|-----------------|---------|
| Setting | s                                                                                                    |                                                                                                    |              |                                                                                                   |                 |         |
|         | Enable     Enable     Enable     Enable     Use S     Use S     Use T     Use T     Use T     Use T     Use T     Use T     Warn     Warn | e Integrat<br>e memory<br>e native X<br>e SmartSc<br>SL 2.0<br>SL 3.0<br>LS 1.0<br>LS 1.1<br>LS 1.2<br>about cer<br>if changin | tificate add | is Authenticatic<br>to help mitigat<br>pport<br>dress mismatch<br>secure and no<br>edirected to a | e online atta   | de 冒    |
|         |                                                                                                    |                                                                                                    |              |                                                                                                   |                 |         |
|         | Internet Ex                                                                                                    | plorer set                                                                                                    | tings        | ernet Explorer<br>Restore<br>to their default                                                     | advanced<br>Res |         |

FIGURE 17 - APPLYING ADVANCED SETTINGS

18. Select OK to finish.

BankFinancial"

| General | Security                                                                                                    | Privacy                                                                                                    | Content                                                             | Connections                        | Programs                           | Advance  |
|---------|----------------------------------------------------------------------------------------------------|----------------------------------------------------------------------------------------------------|---------------------------------------------------------------------|------------------------------------|------------------------------------|----------|
| Setting | s                                                                                                    |                                                                                                    |                                                                     |                                    |                                    |          |
|         | Enable     Enable     Enable     Enable     Enable     Use S     Use T      Use T      Use T      Use T      Use T      Warn     Warn | e memory (<br>e native XI<br>e SmartScr<br>SL 2.0<br>SL 3.0<br>.S 1.0<br>.S 1.1<br>.S 1.2<br>about cert<br>if changing | ed Window<br>protection<br>MLHTTP su<br>reen Filter<br>tificate add | Sector Sector Sector               | e online atta<br>*<br>•t secure mo | de 📰     |
|         |                                                                                                    |                                                                                                    |                                                                     |                                    |                                    |          |
| *та     | kes effect                                                                                                    | after you i                                                                                                    | restart Int                                                         | ernet Explorer                     | 1                                  |          |
|         |                                                                                                    |                                                                                                    | 1                                                                   | Restore                            | advanced s                         | settings |
| Rese    | lition.                                                                                                    | t Explorer'                                                                                                    | s settings                                                          | o their default<br>ser is in an un | Res                                | et       |

FIGURE 18 - OK OPTION TO FINISH APPLYING SETTINGS

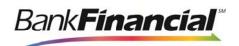

# **Compatibility Mode (IE 8 Only)**

There are three ways to view a website in compatibility mode with Internet Explorer 8.

• **Option 1**: Open Internet Explorer, and go to <u>https://ssl.selectpayment.com</u>. From the browser menu, select **Tools** | **Compatibility View**.

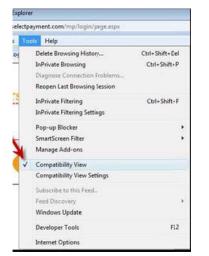

FIGURE 19 - TOOLS OPTION FOR COMPATIBILITY VIEW

• **Option 2**: Select the ripped paper icon to the right of the address bar.

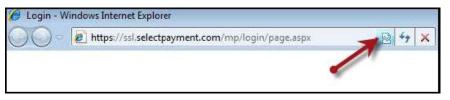

FIGURE 20 - COMPATIBILITY MODE ICON

• Option 3: Navigate to <u>https://ssl.selectpayment.com</u>, and select **Tools** | **Compatibility** View Settings. In the Add this website field, enter <u>https://ssl.selectpayment.com</u>, and select Add.

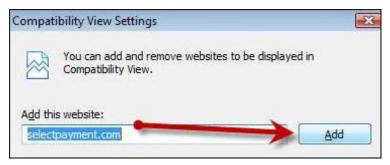

FIGURE 21 - ADDING A WEBSITE TO THE COMPATIBILITY SETTINGS

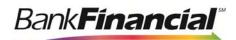

# **Remote Deposit Capture Scanners**

# Installing the Panini I:Deal Scanner for Remote Deposit

Use the following instructions to install the drivers for the Panini I:Deal scanner when using it with Remote Deposit Capture.

Do **not** plug the USB cable into the scanner until the installation is complete. Please verify that Internet Explorer has been updated to the recommended settings. See the "Recommended Configuration for Internet Explorer" section of this document for more information.

**NOTE**: If ActiveX permissions are set to enable, prompts may not appear as described in this document. Certain sections will automatically install, instead.

1. Log in to Remote Deposit Capture as the PC administrator, and select the **Transactions** tab from the top of the page.

**NOTE**: This process may require the IT department to disable anti-virus and/or firewall.

- 2. From the left navigational bar, select Remote Deposit with Ideal.
- 3. Select Start the Installation.
- 4. The ActiveX installation will begin. This may appear as an information bar at the top of the page, which states: This Website wants to install the following add-on: 'RDC\_x85x64\_VisionAPI' from 'JACK HENRY & ASSOCIATES, INC.'. If you trust the website and the add-on and want to install it, click here...
- 5. Select the information bar and click Install This Add-on for All Users on This Computer.
- 6. Wait for the page to load and another option will appear. This option may appear as a security warning pop up, which states: *Do you want to install this software? Name: RDC\_x86x64 VisionAPI.*
- 7. Select Install.
- An InstallShield Wizard appears for the installation of Profit Stars RDC Panini VisionAPI.
- 9. Select Next.
- **10.** Ensure that all users who will be working with this computer are selected on the **Customer Information** screen. Select **Next**.
- 11. A begin the installation window will appear. Select Install.
- 12. The software will begin the installation, and various windows will appear and disappear.
- **13.** An InstallShield Wizard appears for the install of **Panini 3.6.2 Universal Installer**. Select **Next** to continue.

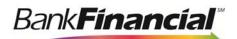

- 14. Select Next.
- 15. Select Next.
- 16. Select Finish.
- 17. Select Finish.
- **18.** A message appears, stating: The installation has completed. In order for changes made to your web browser to take effect, your web browser session must be restarted. Exit the browser and open a new session. Select **OK** to continue.
- **19.** Log out of Remote Deposit Capture, and close Internet Explorer.
- 20. Open a new Internet Explorer session, and log in to Remote Deposit Capture.
- **21.** From the top of the page, select the **Transactions** tab.
- **22.** From the left navigational bar, select the **Remote Deposit with Panini I:Deal** option. The scanner will initialize and navigate to the *Open Deposits* page. The installation is complete.

**NOTE**: For continued accuracy and dependability, adhere closely to all maintenance and service requirements described in the materials received with the scanner.

#### Verifying the Installation of the Panini I:Deal Scanner

Use the following instructions to verify the Panini I:Deal scanner installation was successful.

- 1. The I:Deal scanner will display in the **Device Manager** under **Panini** as **I-Deal** and **Panini USB Driver**.
- 2. The Installation will display in Add or Remove Programs in the Control Panel as Profit Stars RDC Panini VisionAPI and Panini 3.6.2 Universal Installer.

#### Uninstalling the Panini I:Deal Scanner

Use the following instructions to uninstall the Panini I:Deal scanner drivers from the PC.

- 3. Right-click Computer and select Properties.
- 4. Select the Device Manager.
- **5.** Click the  $\triangleright$  sign next to *Panini*.
- 6. Right-click I:Deal and select uninstall.
- 7. Select OK.
- 8. Right-click Panini USB Driver and select uninstall.
- 9. Click OK. and disconnect the scanner. Close the Device Manager.
- 10. Close System Properties.
- 11. Select Start.
- 12. Select Control Panel | Programs and Features.
- 13. Click Panini 3.6.2 Universal Installer.
- 14. Select Uninstall.

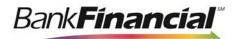

- 15. Select Yes.
- 16. Select OK.
- 17. Select Finish.
- 18. Select Profit Stars RDC Panini VisionAPI
- 19. Select Uninstall.
- 20. Select Yes.
- **21.** When the uninstall is complete, you may close all open windows.